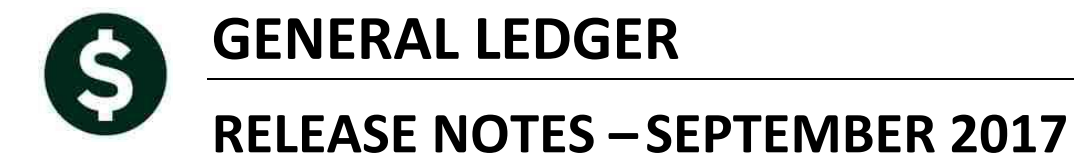

This document explains new product enhancements added to the ADMINS Unified Community for Windows General Ledger system.

### **TABLE OF CONTENTS**

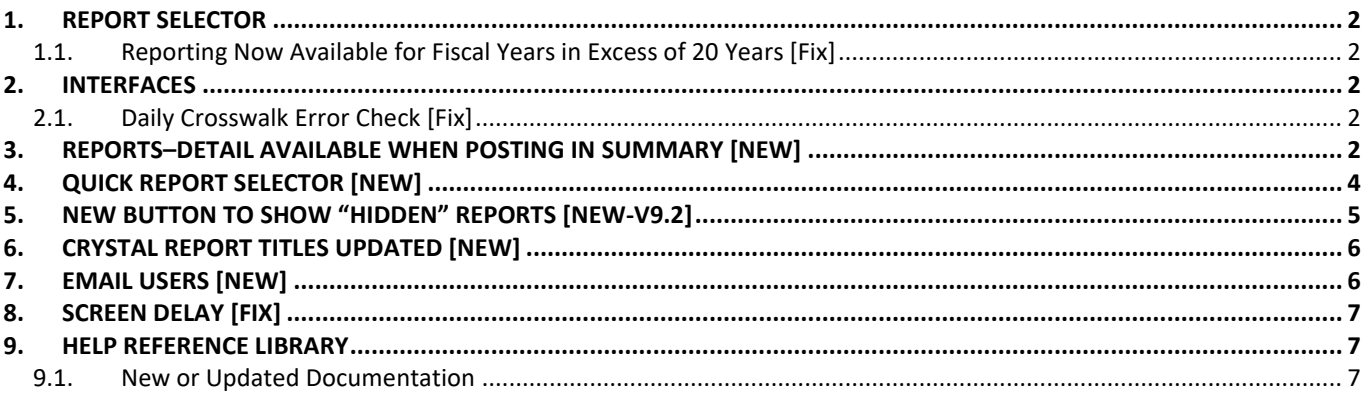

### <span id="page-1-0"></span>**1. REPORT SELECTOR**

### <span id="page-1-1"></span>**1.1. Reporting Now Available for Fiscal Years in Excess of 20 Years [Fix]**

Prior to the software update, there was a limit of 20 years on reports. This limit has been increased to 30 years. If a fiscal year in excess of 30 years in the past is entered, a message will be displayed:

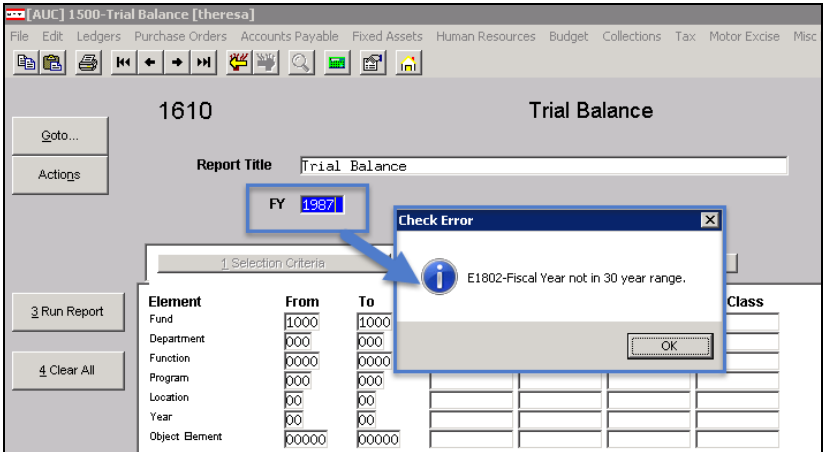

**Figure 1 Report Limit Increased to 30 Fiscal Years**

[ADM-AUC-GL-8265]

### <span id="page-1-2"></span>**2. INTERFACES**

### <span id="page-1-3"></span>**2.1. Daily Crosswalk Error Check [Fix]**

The overnight daily process checks if any record in the crosswalk file is missing from the Chart of Accounts or has the wrong status. Prior to the software update, this check was not excluding the 9999 or 0000 records (blank records), causing the report to include "false positives". This process now ignores these blank records; if only blank records are found, the report will not be produced and emailed with the overnight process.

| 1952-UPD GLCW.REP                                                                                                    |                                    | Printed 05-Sep-2017 at 01:44:58 by MUPDEV4 |                      |        |       |                                                                                | Page 1 |  |  |  |  |  |  |
|----------------------------------------------------------------------------------------------------|------------------------------------|--------------------------------------------|----------------------|--------|-------|--------------------------------------------------------------------------------|--------|--|--|--|--|--|--|
|                                                                                                    | Report of Crosswalk Status Updated |                                            |                      |        |       |                                                                                |        |  |  |  |  |  |  |
| The report is displaying changes that were made to your crosswalk. If the status of the account in the chart of accounts<br>was other than Active, then crosswalk status will be set to Inactive. If the status of the account in the chart of<br>accounts is Active, but the crosswalk was not Active, the crosswalk will be set to Active. |                                    |                                            |                      |        |       |                                                                                |        |  |  |  |  |  |  |
|                                                                                                    | Crosswalk Status                   |                                            |                      |        |       |                                                                                |        |  |  |  |  |  |  |
|                                                                                                    | Fiscal Year Chart Account Number   |                                            | Chart Status         | Before | After | Action                                                                         |        |  |  |  |  |  |  |
| 0000                                                                                                    | 0000-000-0000-000-00-00-00000      |                                            | Account Not in Chart | Active |       | Inactive Add Account to Chart (if applicable), then activate Crosswalk account |        |  |  |  |  |  |  |
|                                                                                                    |                                    |                                            |                      |        |       |                                                                                |        |  |  |  |  |  |  |

**Figure 2 Before - Blank Records on report**

[ADM-AUC-GL-8269]

### <span id="page-1-4"></span>**3. REPORTS–DETAIL AVAILABLE WHEN POSTING IN SUMMARY [New]**

When accounts are posted in summary (to reduce the number of transactions in the general ledger history file) ADMINS keeps the detail of the summary posting in another file. This report allows the user to list the detail records by user batch. Use the user batch number listed on the hardcopy of the summary report. If the user batch

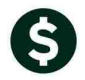

number is not known, find the batch number by going to the **Ledgers Queries Transaction History Display Notes** screen.

| Goto                       | <b>Showing AI</b> |                       |     |                  |                                                                   |          | Transaction History |             |                                                  |                                                                             |
|----------------------------|-------------------|-----------------------|-----|------------------|-------------------------------------------------------------------|----------|---------------------|-------------|--------------------------------------------------|-----------------------------------------------------------------------------|
| Actions<br>6 Drill Down    | FY                | <b>Account Number</b> |     |                  | 2018 1000-000-0000-000-00-00-10400<br>CASH. UNRESTRICTED CHECKING |          |                     |             | Туре<br>Sub-Type<br>Status<br><b>Fund Status</b> | 0 PO Balances<br>Asset<br>K PO Balance as Of<br>Control<br>Active<br>Active |
| 7 Acct Bal Inquiry         |                   |                       |     |                  |                                                                   |          |                     |             |                                                  |                                                                             |
| 8 Excel<br>9 Excel by Date |                   | 1 Account             |     |                  | 2 Postina#                                                        |          | 3 User Batch        |             | 4 Reference#                                     | 5 Trx Date                                                                  |
| Trx Date                   | Reference#        | Line                  | GL# | <b>TrxCode</b>   | <b>User Bat#</b>                                                  | Posting# |                     | Amount Type |                                                  | Display - Notes                                                             |
| 01-Aug-2017                | 8846704           |                       |     | AP01             | 13031                                                             | 8846704  | 49.68               | CR.         |                                                  | Summary: Warrant 004852                                                     |
| 01-Aug-2017                | 8846704           |                       |     | AP01             | 13183                                                             | 8846704  | 500.00              | CR.         |                                                  | Summary: Warrant 004852                                                     |
| 01-Aug-2017                | 8846704           |                       |     | AP <sub>01</sub> | PR930011                                                          | 8846704  | 3342.85             | CR.         |                                                  | Summary: Warrant 004852                                                     |
| 01-Aug-2017                | 8846705           |                       |     | AP06             | V004855                                                           | 8846705  | 99.68               | DR.         |                                                  | Summary: Void Check 0289336 & Re-open Vo                                    |
| 01-Aug-2017                | 8846715           |                       |     | AP06             | V004863                                                           | 8846715  | 150.00              | DR          |                                                  | Summary: Void Check 0289357 & Re-open Vo                                    |
| 25-Jul-2017                | 8846675           |                       |     | AP <sub>01</sub> | 13203                                                             | 8846675  | 3076.14             | CR.         |                                                  | Summary: Warrant 004848                                                     |

<span id="page-2-0"></span>**Figure 3 Transaction History Display Notes Tab**

The **User Bat#** is the one highlighted in the image in **[Figure 3](#page-2-0)**. Note the batch number, then run the report from the **Ledgers Report library Transaction History #1699 Transaction Details of Summary Posting**.

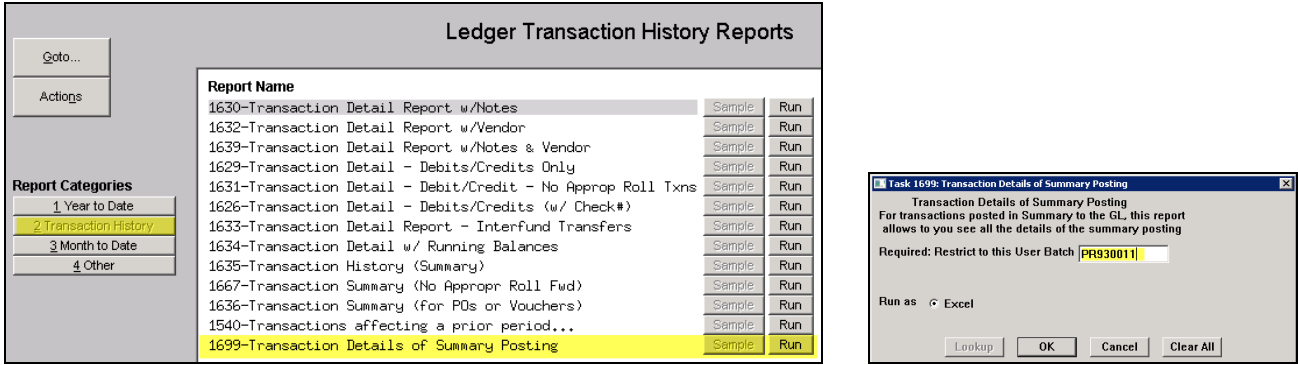

The user will be prompted to enter the required User Batch number; in this example, **PR930011** is entered. The report is produced as an **Excel®** worksheet. Summary postings are available in Revenue Collections, Human Resources, Accounts Payable, and some site specific interfaces.

| Trx Date | Year Account         | <b>Description</b>                                                            | Ref#   | Line |        | GLLn Code Sub User Batch | Posting # Post Date   |      |      | Approp/Open Approp Adj Encumbrances |      | <b>Debit Credit</b>      | <b>Transaction Des JrnType</b> |        | Warrant Check# Bill# B |  |
|----------|----------------------|-------------------------------------------------------------------------------|--------|------|--------|--------------------------|-----------------------|------|------|-------------------------------------|------|--------------------------|--------------------------------|--------|------------------------|--|
|          |                      | 01-Aug-2017 2018 1000-000-0000-000-00-00-10400 CASH, UNRESTRICTED CHECKING    | 354198 |      | AP01   | PR930011                 | 8.846.704 10-Aug-2017 | 0.00 | 0.00 | 0.00                                |      |                          | 0.00 1.082.59 Warrant 004852   | 004852 | 0289345                |  |
|          |                      | 01-Aug-2017 2018 1000-000-0000-000-00-00-10400 CASH, UNRESTRICTED CHECKING    | 354199 |      | AP01   | PR930011                 | 8.846.704 10-Aug-2017 | 0.00 | 0.00 | 0.00                                | n nn |                          | 835.60 Warrant 004852          | 004852 | 0289342                |  |
|          |                      | 01-Aug-2017 2018 1000-000-0000-000-00-00-10400 CASH, UNRESTRICTED CHECKING    | 354200 |      | AP01   | PR930011                 | 8.846.704 10-Aug-2017 | 0.00 | 0.00 | 0.00                                | 0.00 |                          | 40.00 Warrant 004852           | 004852 | 0289346                |  |
|          |                      | 01-Aug-2017 2018 1000-000-0000-000-00-00-10400 CASH, UNRESTRICTED CHECKING    | 354201 |      | 1 AP01 | PR930011                 | 8,846,704 10-Aug-2017 | 0.00 | 0.00 | 0.00                                | n nn |                          | 475.00 Warrant 004852          | 004852 | 0289348                |  |
|          |                      | 01-Aug-2017 2018 1000-000-0000-000-00-00-10400 CASH, UNRESTRICTED CHECKING    | 354202 |      | AP01   | PR930011                 | 8,846,704 10-Aug-2017 | 0.00 | 0.00 | 0.00                                | n nn |                          | 300.00 Warrant 004852          | 004852 | 0289340                |  |
|          |                      | 01-Aug-2017 2018 1000-000-0000-000-00-00-10400 CASH, UNRESTRICTED CHECKING    | 354203 |      | AP01   | PR930011                 | 8.846.704 10-Aug-2017 | 0.00 | n nn | 0.00                                | n nn |                          | 2.00 Warrant 004852            | 004852 | 0289349                |  |
|          |                      | 01-Aug-2017 2018 1000-000-0000-000-00-00-10400 CASH, UNRESTRICTED CHECKING    | 354204 |      | AP01   | PR930011                 | 8.846.704 10-Aug-2017 | 0.00 | 0.00 | 0.00                                | 0.00 |                          | 24.00 Warrant 004852           | 004852 | 0289343                |  |
|          |                      | 01-Aug-2017 2018 1000-000-0000-000-00-10400 CASH, UNRESTRICTED CHECKING       | 354204 |      | AP01   | PR930011                 | 8,846,704 10-Aug-2017 | 0.00 | 0.00 | 0.00                                | 0.00 |                          | 15.78 Warrant 004852           | 004852 | 0289343                |  |
|          |                      | 10 01-Aug-2017 2018 1000-000-0000-000-00-10400 CASH, UNRESTRICTED CHECKING    | 354205 |      | 1 AP01 | PR93001 <sup>-</sup>     | 8,846,704 10-Aug-2017 | 0.00 | 0.00 | 0.00                                | 0.00 |                          | 15.00 Warrant 004852           | 004852 | 0289344                |  |
|          |                      | 11 01-Aug-2017 2018 1000-000-0000-000-00-10400 CASH, UNRESTRICTED CHECKING    | 354206 |      | AP01   | PR930011                 | 8.846.704 10-Aug-2017 | 0.00 | 0.00 | 0.00                                | n nr |                          | 50.00 Warrant 004852           | 004852 | 1289337                |  |
|          |                      | 12 01-Aug-2017 2018 1000-000-0000-000-00-10400 CASH, UNRESTRICTED CHECKING    | 354207 |      | AP01   | PR930011                 | 8.846.704 10-Aug-2017 | 0.00 | 0.00 | 0.00                                | 0.00 |                          | 7.70 Warrant 004852            | 004852 | 0289338                |  |
|          |                      | 13 01-Aug-2017 2018 1000-000-0000-000-00-00-10400 CASH, UNRESTRICTED CHECKING | 354208 |      | AP01   | PR930011                 | 8,846,704 10-Aug-2017 | 0.00 | 0.00 | 0.00                                | 0.00 |                          | 1.92 Warrant 004852            | 004852 | 0289347                |  |
|          |                      | 14 01-Aug-2017 2018 1000-000-0000-000-00-00-10400 CASH, UNRESTRICTED CHECKING | 354209 |      | 1 AP01 | PR930011                 | 8,846,704 10-Aug-2017 | 0.00 | 0.00 | 0.00                                | 0.00 |                          | 43.26 Warrant 004852           | 004852 | 0289339                |  |
|          |                      | 15 01-Aug-2017 2018 1000-000-0000-000-00-10400 CASH, UNRESTRICTED CHECKING    | 354210 |      | 1 AP01 | PR930011                 | 8.846.704 10-Aug-2017 | 0.00 | 0.00 | 0.00                                | 0.00 |                          | 450.00 Warrant 004852          | 004852 | 0289341                |  |
|          | <b>Total-Account</b> |                                                                               |        |      |        |                          |                       | 0.00 | 0.00 |                                     |      | $0.00$ $0.00$ $3.342.85$ |                                |        |                        |  |
|          |                      |                                                                               |        |      |        |                          |                       |      |      |                                     |      |                          |                                |        |                        |  |
|          | <b>Grand-Total</b>   |                                                                               |        |      |        |                          |                       | 0.00 | 0.00 |                                     |      | $0.00$ $0.00$ 3.342.85   |                                |        |                        |  |
|          |                      |                                                                               |        |      |        |                          |                       |      |      |                                     |      |                          |                                |        |                        |  |
|          |                      |                                                                               |        |      |        |                          |                       |      |      |                                     |      |                          |                                |        |                        |  |

**Figure 4–Excerpt of Transaction Details of Summary Posting Report**

[ADM-AUC-GL-8270]

# <span id="page-3-0"></span>**4. QUICK REPORT SELECTOR [NEW]**

ADMINS is pleased to announce a new system-wide feature available across all AUC modules.

A new toolbar button has been added to AUC. This feature will allow a user to run any report in AUC quickly from any module rather than having to go to the report library for each module.

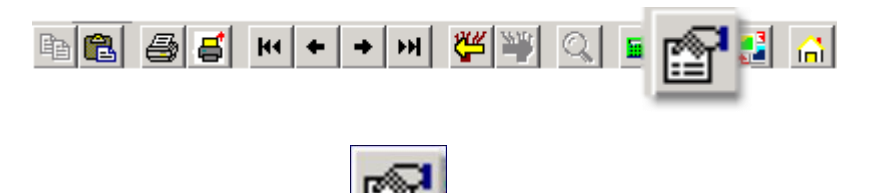

From any screen, click the top toolbar button and type in the report# as displayed on the top left hand corner of the report and click **Run Report**. For example, the 2171 report shown below was run in August.

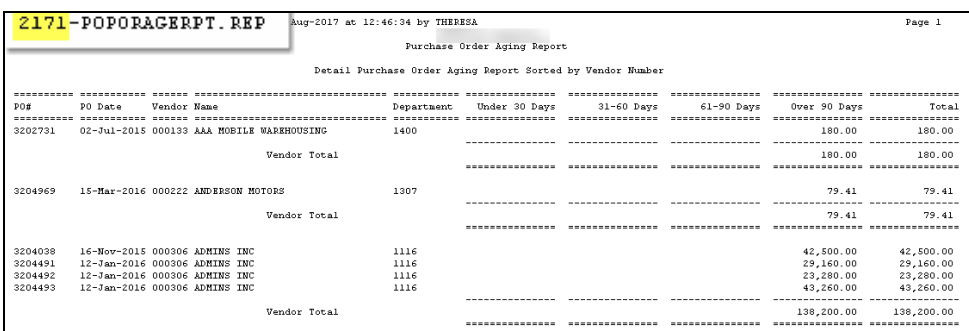

To re-run the report, use the new button on the toolbar and type in 2171. If you do not know the report #, open a report lookup window by either a right–click of the mouse on the **Enter Report/Task #** field or by clicking on the magnifying glass lookup button to select a report. The name of the report will also be displayed to allow the user to confirm the selection. Click on the report and then click on the **[OK]** button.

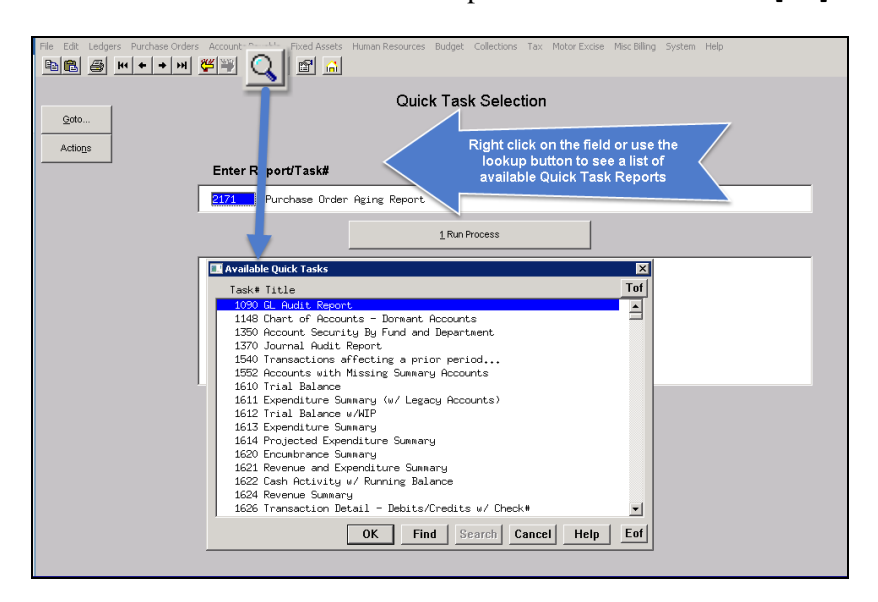

This process checks if you have permission to run the report. If you don't have permission you will see the following message:

You dont have permission to run this process

Contact your system admin to grant you access or support@admins.com

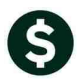

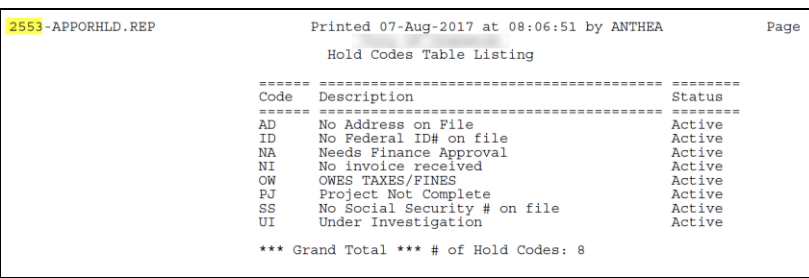

In some cases, the report will not be available for the Quick Select button. Follow the instructions to request adding a report.

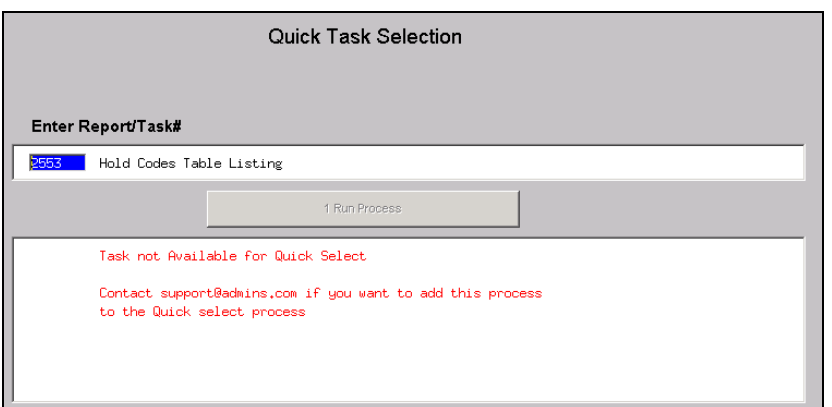

[ADM-AUC-SY-8020]

# <span id="page-4-0"></span>**5. NEW BUTTON TO SHOW "HIDDEN" REPORTS [NEW-V9.2]**

Some users notified ADMINS that reports become "hidden" behind the screen. Other users reported that they are trying to do a bill re-print and get an error because they already have a bill re-print open. To show all reports open in AUC and maintain the security of a restricted desktop, a new button is introduced with this update.

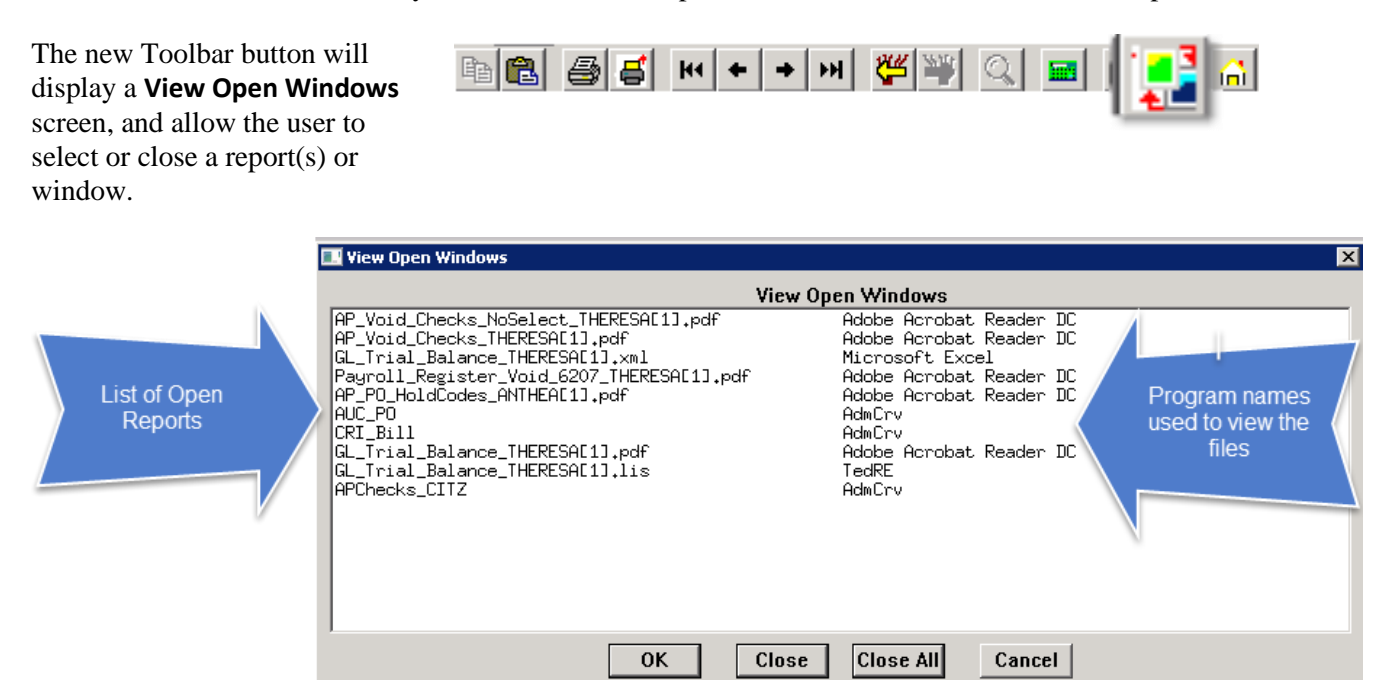

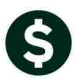

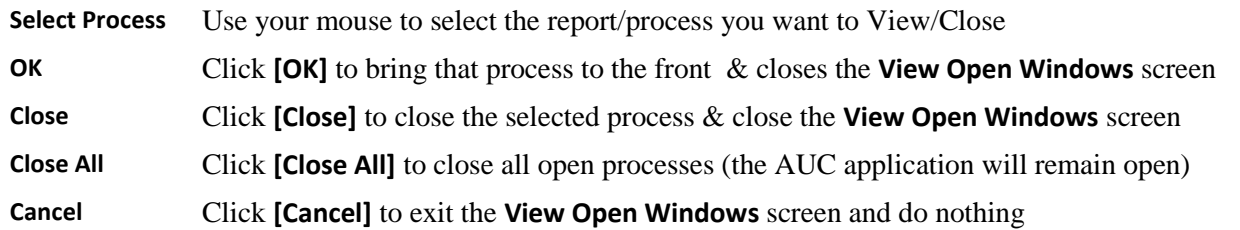

Once any selection is made, the **View Open Windows** screen will no longer be displayed. To re-display the View Open Windows list, click again on the new button. **Note:** This is only available to our ADMINS V9.2 Sites

[ADM-AUC-SY-8022]

### <span id="page-5-0"></span>**6. CRYSTAL REPORT TITLES UPDATED [NEW]**

To allow users to identify which crystal report is listed in the **View Open Windows** screen described in section [5,](#page-4-0) titles were added to all crystal reports. This change may be noticed when displaying checks, bills and other reports in the **ADMINS Crystal Reports Viewer (AdmCrv)** window prior to printing. The upper right corner of the window will now show the report title and the **AdmCrv** text.

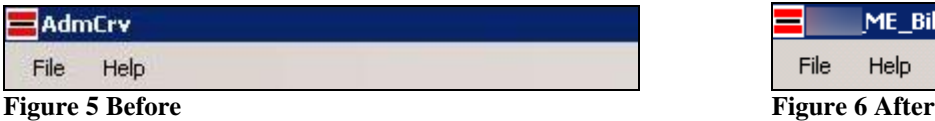

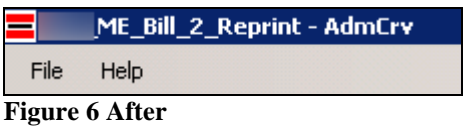

[ADM-AUC-CRYSTAL-104]

### <span id="page-5-1"></span>**7. EMAIL USERS [NEW]**

From **any** module, select **Module Maintenance Email Users.** This screen allows the entry of non-AUC user email addresses so that persons with a valid email address may receive reports from AUC.

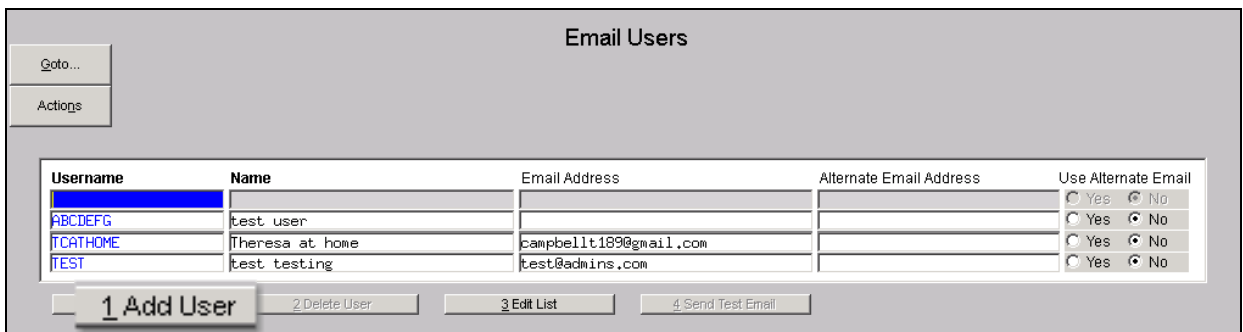

The **[1 Add User]** button presents a prompt. Prior to the software update, the prompt asked for neither an email address nor an alternate email address.

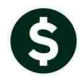

General Ledger September 2017

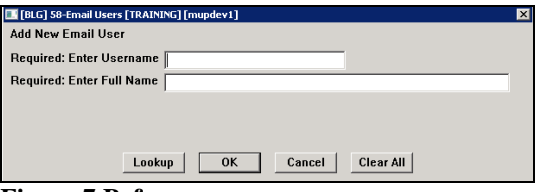

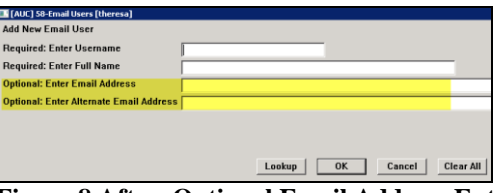

**Figure 7 Before Figure 8 After–Optional Email Address Entry**

Now, users may enter the email address via the new prompt, or enter the email addresses directly on the screen once the Username and Name have been added via the prompt.

FYI.

**Note: if entering an alternate email address in the prompt, the alternate will be selected for use. That may be changed by selecting the "No" radio button on the Email Users screen for that entry.**

More information regarding this screen is available in the **Accounts Payable Help Reference Library AP–865 External E-mail Addresses**.

[ADM-AUC-SY-8028]

# <span id="page-6-0"></span>**8. SCREEN DELAY [Fix]**

Some sites with large data sets experienced a delay when viewing screens using scroll bars. The scroll bars were removed from multi-record screens to improve performance.

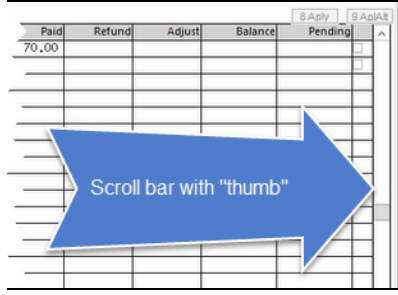

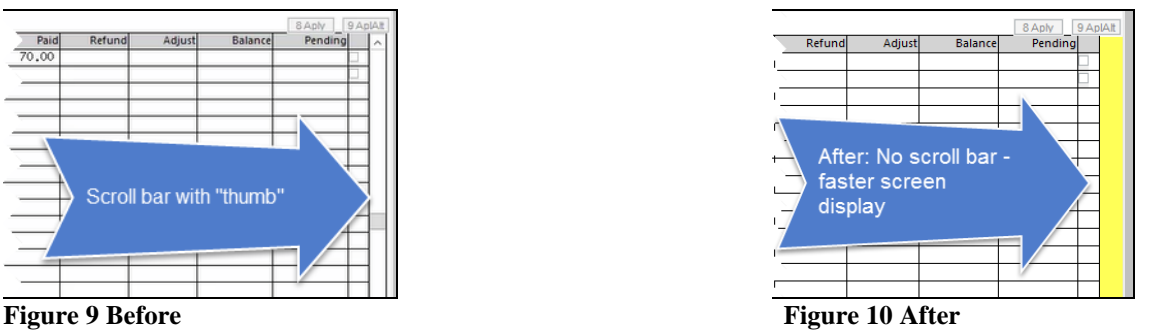

[ADM-AUC-RC-8369]

### <span id="page-6-2"></span><span id="page-6-1"></span>**9. HELP REFERENCE LIBRARY**

### **9.1. New or Updated Documentation**

The following new or updated documentation was added to the Help Reference Library.

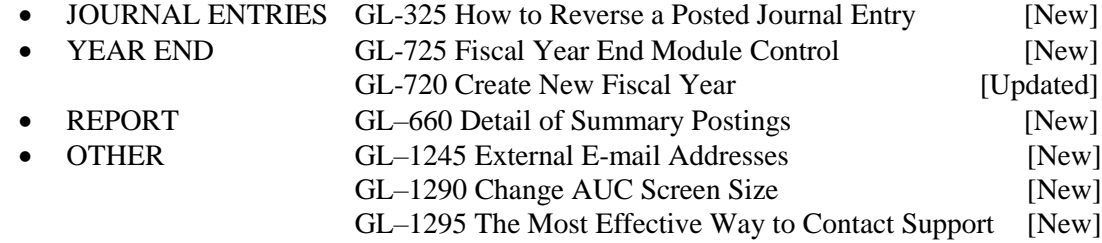